IrfanView is a very fast, small, compact and innovative FREEWARE (for non-commercial use) graphic viewer for Windows Vista, Windows 7, Windows 8, Windows 10.

## 1. Download

1.1. Type or copy and paste the following link; [http://www.IrfanView.com/](http://www.irfanview.com/) into your browser and press the "**Enter**" key to display the IRFANVIEW home page shown below.

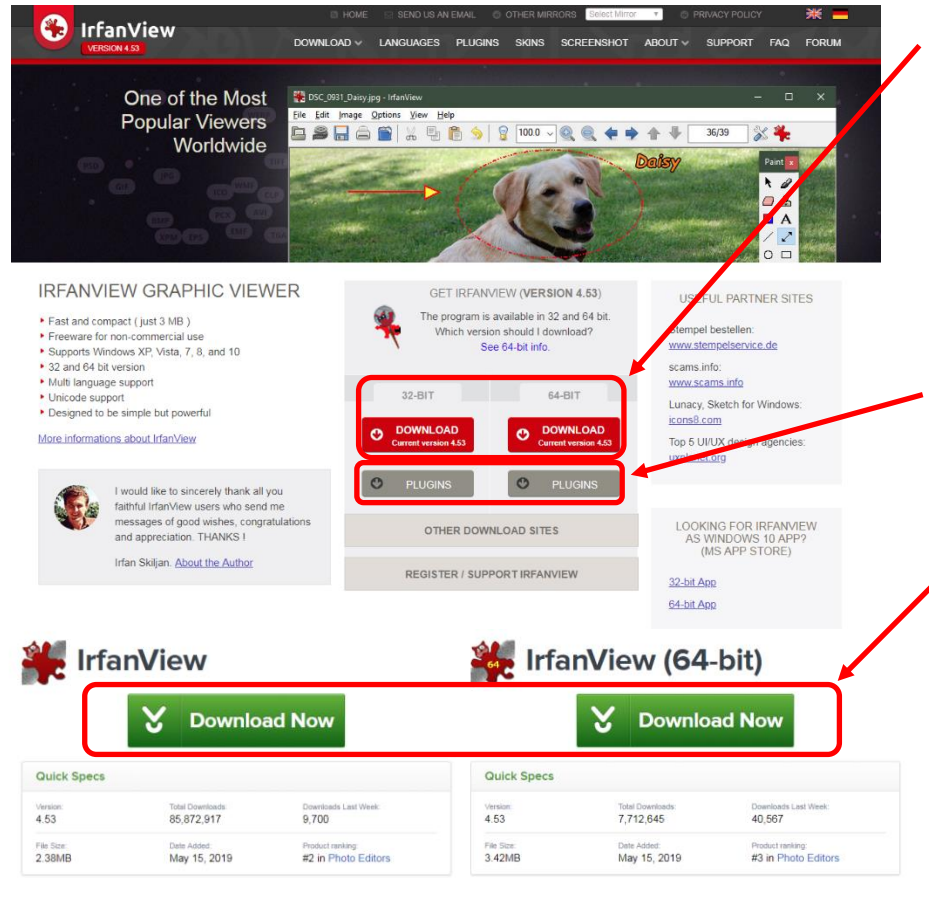

- 1.1. Click on Download on either 32 bit or 64 Windows version and The "Download Now" page will be displayed.
- NOTE: See the end of this document on how to check your windows version.
- 1.2. IrfanView 32bit and 64 bit plugins can be downloaded from this link, see section 13 of this instruction.
- 1.3. Next click on "Download Now" for the Windows version installed on your machine. . You can either run the install or save the file to "Downloads" on your PC and install it from there. Follow the on screen prompts. They will vary depending whether you have Windows 7, 8, 8.1 or 10.

## 2. Installation

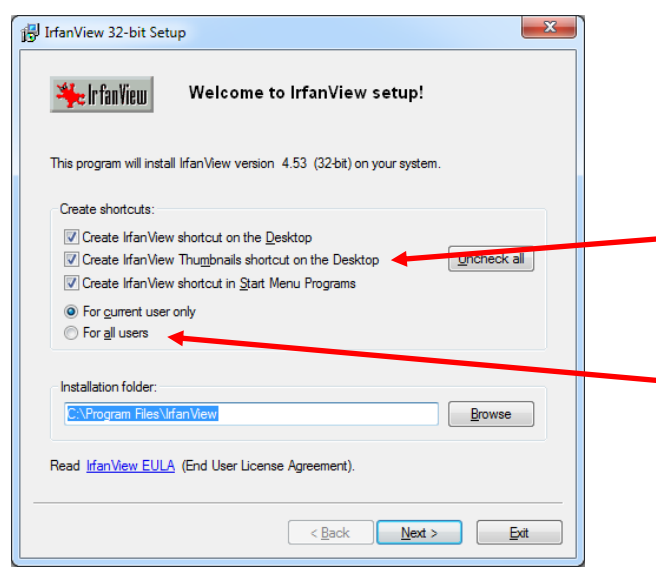

2.1 At the start of installation the dialog box to the left will be displayed. Untick the "**Create IrfanView Thumbnails shortcut on the Desktop**" option. Change the radio button to "**For all users**" Then click "**Next**"

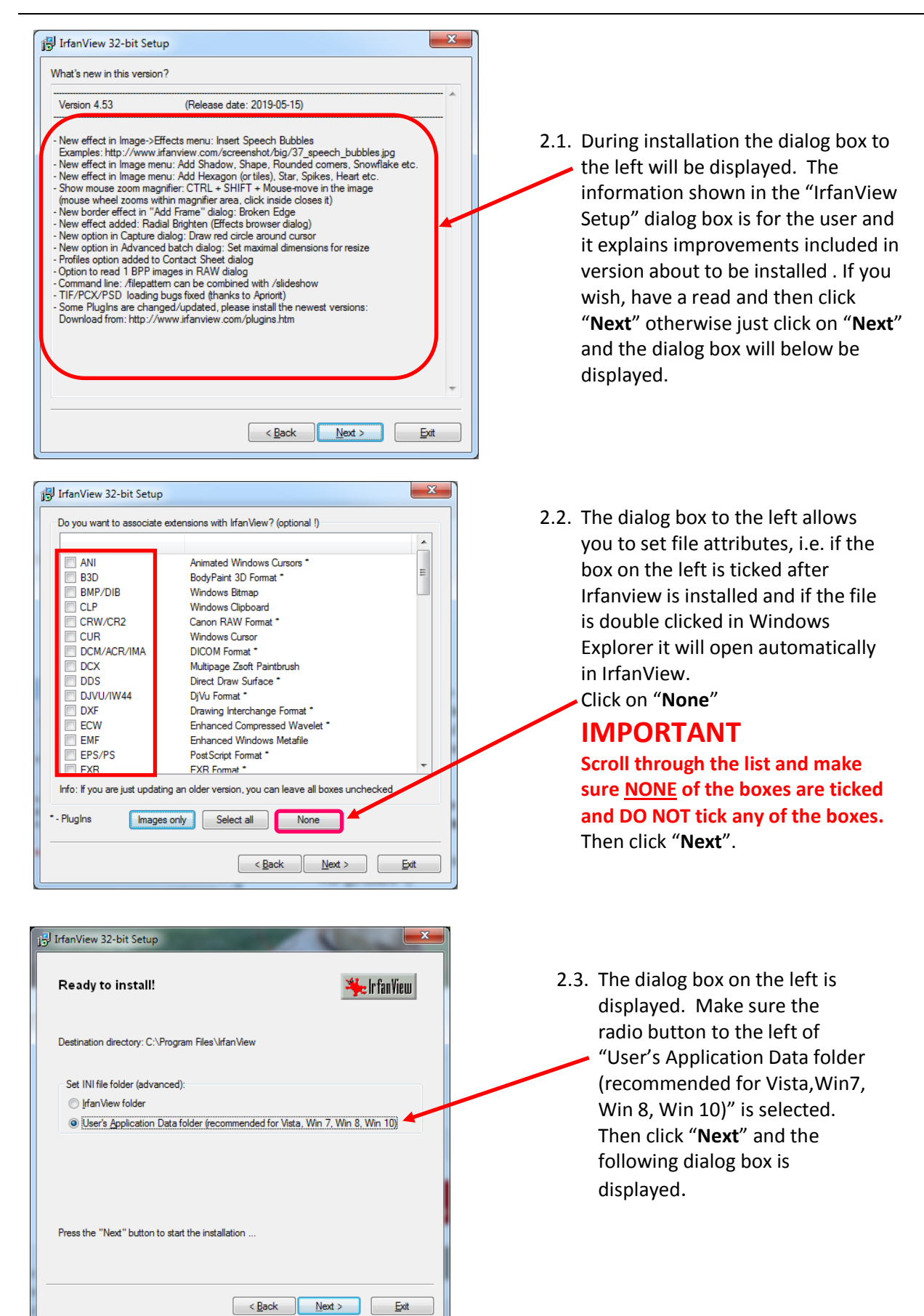

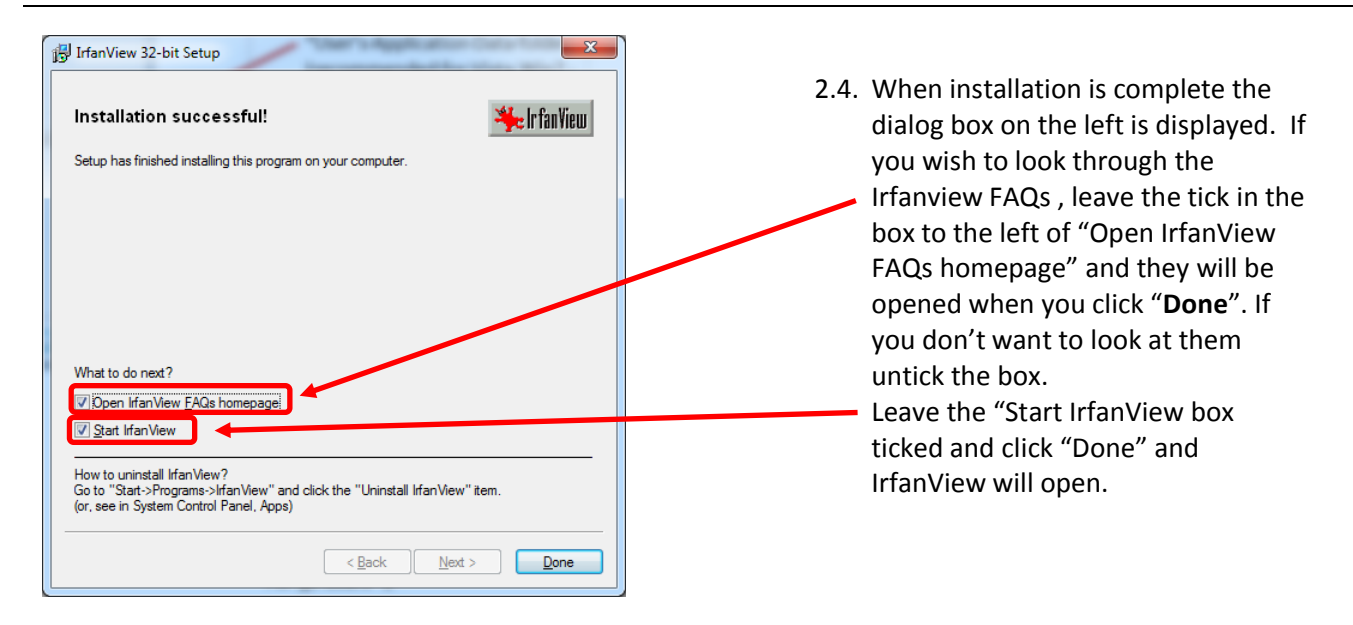

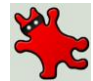

You should also have a flat cat!!!! icon on your desktop and IrfanView will appear in the "**All Programs**" section of the "**Start Menu**" at the bottom left of your PC screen.

- 3. Plugins
	- 3.1 IrfanView has a number of plugins that enhances its functionality, if you wish to install them go to the IrfanView homepage (http://www.IrfanView.com) and download and install either the 32 or 64 bit version, which ever is relevant to your Windows.

## 4. Checking Windows System Type

4.1. To check Windows System Type open "Control Panel" and then open "System" the Windows system type is displayed to the right of "System type".

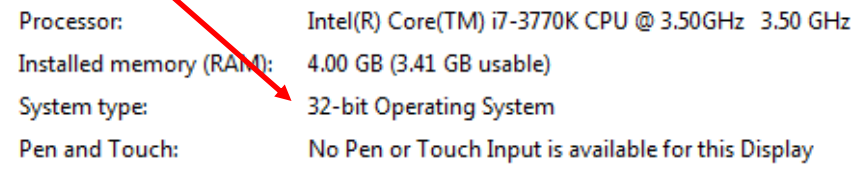

4.2. If you have Windows 10, right mouse click on the "Start" button. From the list click on "Settings" to open them. Then click on "System" and from the list displayed click on "About" at the bottom. The Windows system type is displayed to the right of "System type".